# **ИНСТРУКЦИЯ ПО ПРИМЕНЕНИЮ** ВЕКТОРНЫЕ АНАЛИЗАТОРЫ ЦЕПЕЙ Р4226 «ПАНОРАМА»

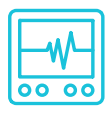

# ИЗМЕРЕНИЕ УСТРОЙСТВ С РАЗЛИЧНЫМИ ЗНАЧЕНИЯМИ ИМПЕДАНСА

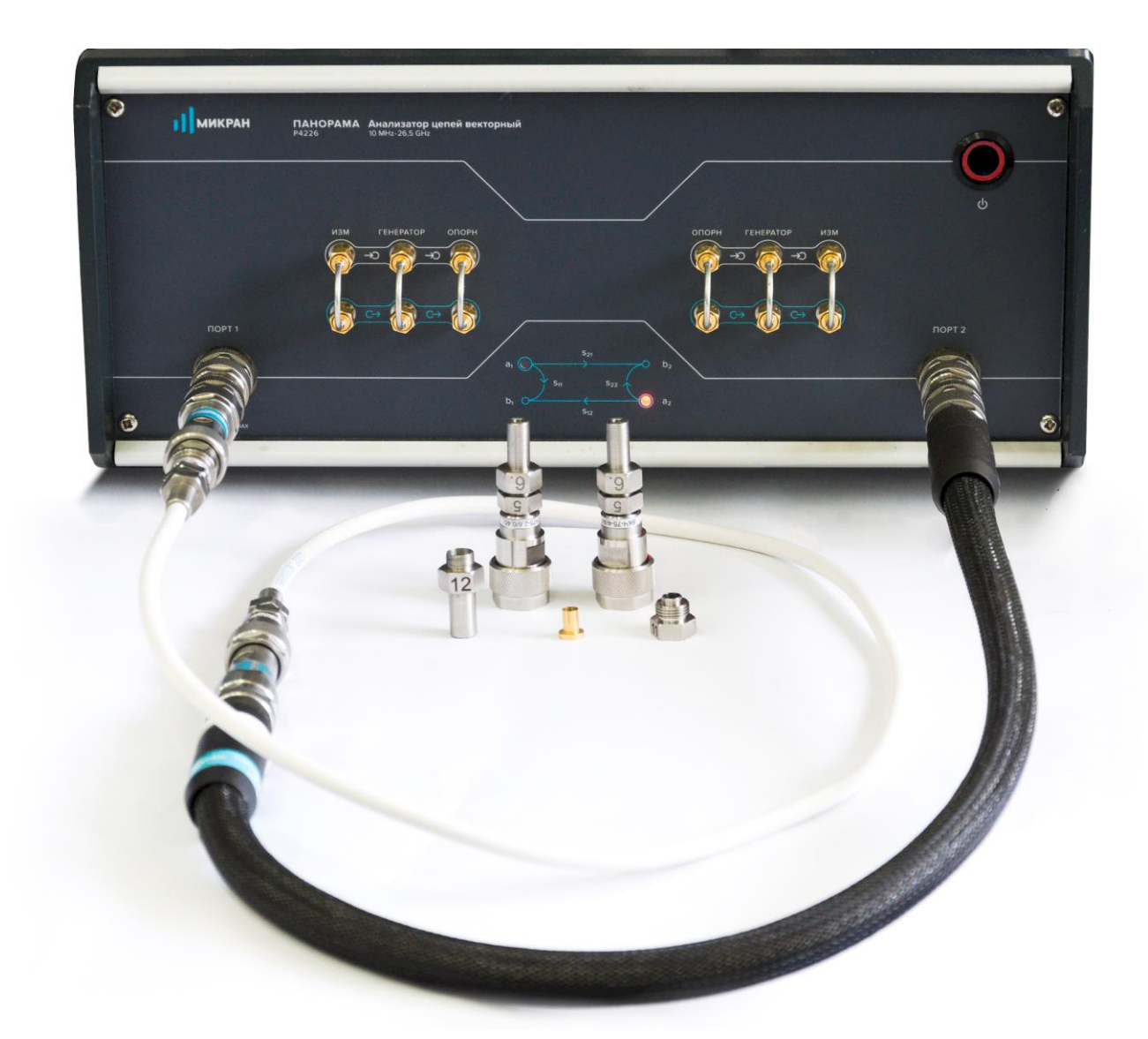

### **Измерение устройств с различными значениями импеданса**

Векторный анализатор цепей (ВАЦ) Р4226 «Панорама» позволяет проводить измерения устройств с различными значениями импеданса. Программное обеспечение даёт возможность пересчитать измеренные S-параметры в тракт с импедансом, отличным от опорного значения импеданса ВАЦ.

### **Алгоритм преобразования опорного импеданса**

Пусть матрица *S* содержит результаты измерения параметров рассеяния в тракте *Zref*. Опорные импедансы портов измерителя с момента калибровки изменены следующим образом:

$$
\begin{bmatrix} Z_{\text{ref}} \\ Z_{\text{ref}} \end{bmatrix} \rightarrow \begin{bmatrix} Z_{\text{ref}\_1}' \\ Z_{\text{ref}\_2}' \end{bmatrix},
$$

где *Z'ref*\_1 и *Z'ref*\_2 – изменённые опорные импедансы портов 1 и 2.

Матрица *S'* для изменённых опорных импедансов:

$$
\begin{bmatrix} S'_{11} & S'_{12} \ S'_{21} & S'_{22} \end{bmatrix} = \begin{bmatrix} a_1 & 0 \ 0 & a_2 \end{bmatrix}^{-1} \cdot \begin{bmatrix} S_{11} - r_1^* & S_{12} \ S_{21} & S_{22} - r_2^* \end{bmatrix} \cdot \begin{bmatrix} 1 - r_1 \cdot S_{11} & -r_1 \cdot S_{12} \ -r_2 \cdot S_{21} & 1 - r_2 \cdot S_{22} \end{bmatrix}^{-1} \cdot \begin{bmatrix} a_1^* & 0 \ 0 & a_2^* \end{bmatrix},
$$

где  $a_n = \frac{1 - r_n}{r_n} \cdot \sqrt{1 - r_n \cdot r_n^*}$  $\frac{i}{\cdot}$ .  $\sqrt{1}$ 1 1 *n n n*  $n = \frac{1}{n} \cdot \frac{n}{n} \cdot \sqrt{|1-r_n|} \cdot r$ *r*  $a_n = \frac{1 - r_n}{|1 - r_n|} \cdot \sqrt{|1 - r_n|}$  $=\frac{1-r_n}{|1-r|}\cdot\sqrt{|1-r_n\cdot r_n|},\ \ r_n=\frac{2r_{e}}{7!}\frac{1}{r_n}\cdot\frac{2r_{e}}{7!}$  $ref\_n \tau \sim ref$  $r_n = \frac{Z_{ref}}{Z'_{ref}} - \frac{n - Z_{ref}}{n + Z_{ref}^*}$ *Z*  $\int$  *z*  $\int$  *z*  $\$  $r_n = \frac{Z_{ref} - E}{Z_{ref} - E}$  $=\frac{Z'_{ref\_n} - Z_{ref}}{Z_{ref\_n}}$ , *n* – номер измерительного порта, \* – знак

комплексного сопряжения.

Для одного порта: 
$$
S'_{11} = \frac{\gamma + S_{11}}{1 + \gamma \cdot S_{11}}, \qquad \gamma = \frac{Z_{ref} - Z'_{ref}}{Z_{ref} + Z'_{ref}}.
$$

# **Преобразование опорного импеданса Zref Z'ref = Z<sup>0</sup>**

Способ заключается в выполнении калибровки в тракте Z<sub>ref</sub>, с использованием набора калибровочных мер ВАЦ (если возможно, в сечении перехода на  $Z_0$ ). Для каждого измерительного порта устанавливаются требуемые значения опорного импеданса. Для исключения переходов, выполняется смещение плоскости калибровки и в результате измеряются S-параметры исследуемого устройства в тракте Z<sub>ref</sub>, которые автоматически пересчитываются для тракта  $Z'_{ref} = Z_0$ .

# **Измерение Beatty-стандарта**

В качестве примера проведем измерение Beatty-стандарта, представляющего собой<br>воздушную коаксиальную линию, состоящую из трёх участков с волноводными воздушную коаксиальную линию, состоящую из трёх участков с волноводными сопротивлениями 50-25-50 Ом ( $Z_{ref} - Z_0 - Z_{ref}$ ).

- 1. Подготовить ВАЦ к работе.
- 2. Запустить программное обеспечение Graphit.
- 3. Подключить ПО к ВАЦ (рис. 1).

| Описание            | Адрес прибора                                                                                           | Тип<br>P4M-18/3 | Серийный номер<br>1102170230 | Состояние<br>Свободен | ♣<br>В избранное                     |  |
|---------------------|----------------------------------------------------------------------------------------------------|-----------------|------------------------------|-----------------------|--------------------------------------|--|
| P4M-18/3 1102170230 | r4m-18-1102170230.tetz                                                                                  |                 |                              |                       |                                      |  |
| P4M-18 1102080016   | r4m-18-1102080016.tetz                                                                                  | P4M-18          | 1102080016                   | Занят                 |                                      |  |
| P4M-18 1102099999   | r4m-18-1102099999.tetz                                                                                  | P4M-18          | 1102099999                   | Занят                 | Повторить поиск<br>Æ.                |  |
| P4213/4 1132190048  | r4213-1132190048.tetz                                                                                   | P4213/4         | 1132190048                   | Занят                 |                                      |  |
| P4213/6 1132190055  | r4213-1132190055.tetz                                                                                   | P4213/6         | 1132190055                   | Занят                 |                                      |  |
| P4226/5 1133180038  | r4226-1133180038.tetz                                                                                   | P4226/5         | 1133180038                   | Свободен              | Все приборы<br>$\circ$               |  |
| P4226A 1133190021   | r4226-1133190021.tetz                                                                                   | P4226A          | 1133190021                   | Свободен              |                                      |  |
| R4226 1133150001    | r4226-1133150001.tetz                                                                                   | R4226           | 1133150001                   | Занят                 |                                      |  |
|                     | Выберите прибор для подключения<br>или перетащите запись в список<br>избранных приборов при помощи мыши |                 |                              |                       | Подключаться по умолчанию<br>$\circ$ |  |

Рис. 1. Подключение к ВАЦ

4. Сбросить настройки программного обеспечения Graphit по умолчанию, нажав кнопку

«Восстановить начальные параметры» **.** 

5. В панели управления «Мощность» задать параметры мощности зондирования. При установке этого параметра учитывайте ожидаемое затухание в измеряемом устройстве и при необходимости увеличьте мощность зондирующего сигнала. Для нашего примера достаточно уровня зондирующего сигнала 0 дБм (рис. 2).

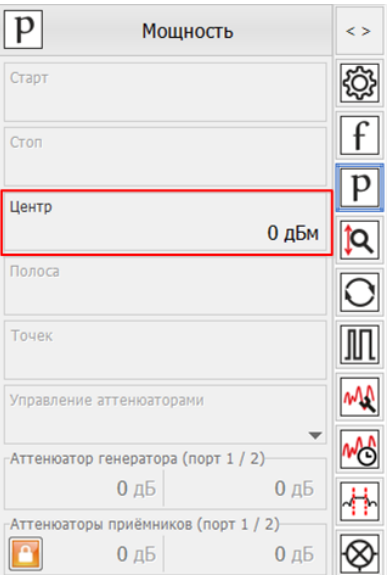

Рис. 2. Задание мощность зондирования

6. В панели управления «Частота» задать параметры сканирования по частоте (рис. 3). Количество точек выставить исходя из того, что начальная частота сканирования должна быть равна шагу сканирования, можно воспользоваться формулой:  $N = ((f_{max} - f_{min})/f_{min}) + 1$ ; (для нашего примера: 20 МГц … 13,5 ГГц, 675 точек).

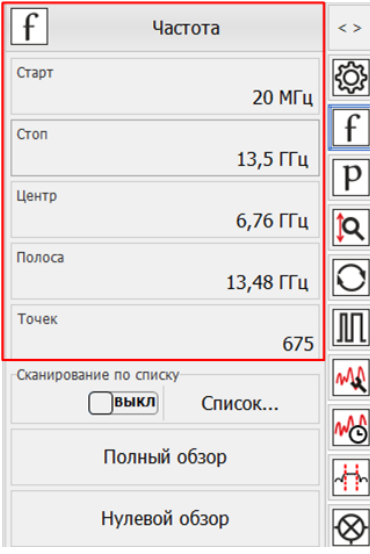

Рис. 3. Задание частотного диапазона

7. Выбрать в главном меню *Калибровка -> Мастер калибровки* и провести полную двухпортовую калибровку, руководствуясь указаниями мастера калибровки (рис. 4).

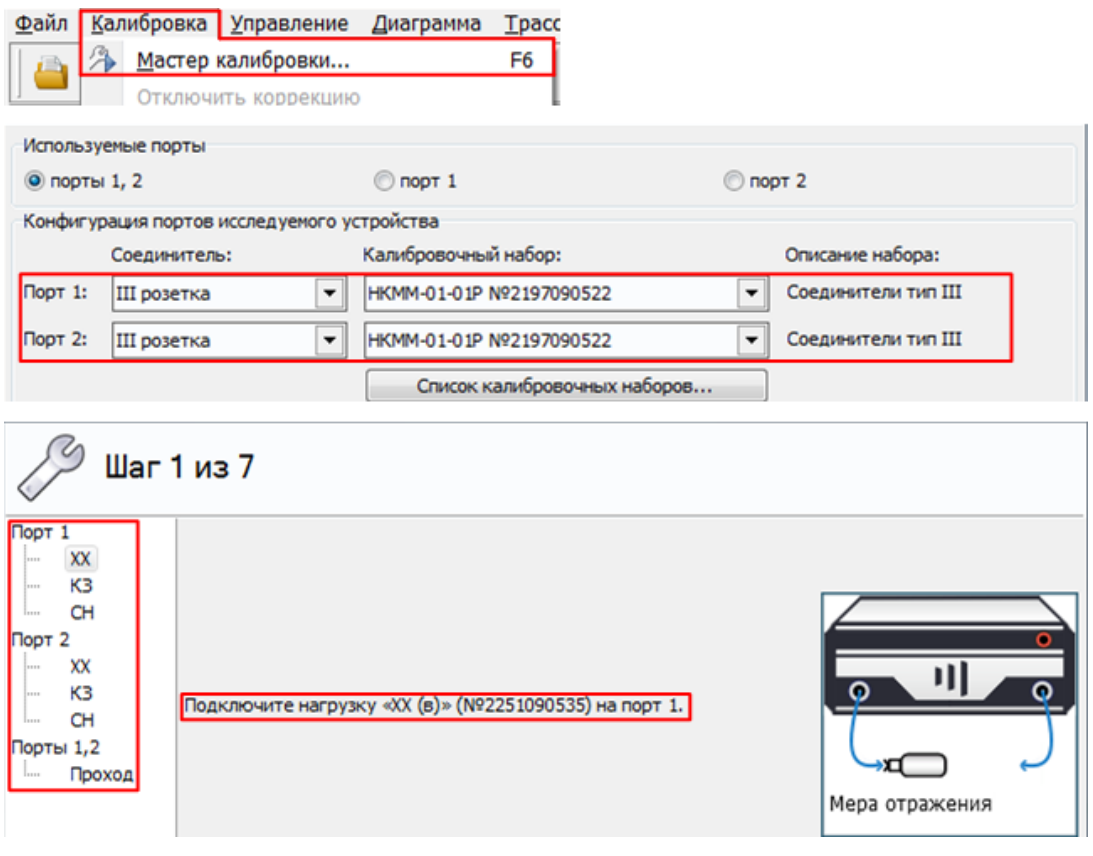

Рис. 4. Настройка параметров калибровки.

8. После завершения калибровки подключить измеряемое устройство (в нашем примере — Beatty-стандарт) к портам ВАЦ (рис. 5).

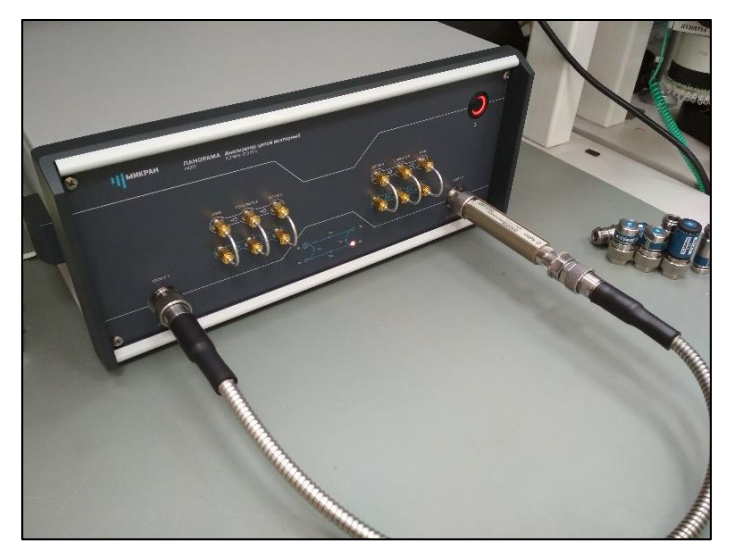

Рис. 5. Подключение Beatty-стандарта.

9. Настроить панель управления «Временная область» (рис. 6). Задать следующие параметры:

- Старт: −500 пс
- Стоп: 1,5 нс
- Тип координат: Время; Взвешивание окном: Хэмминг; Тип характеристики: Переходная; Сопротивление: Вкл.

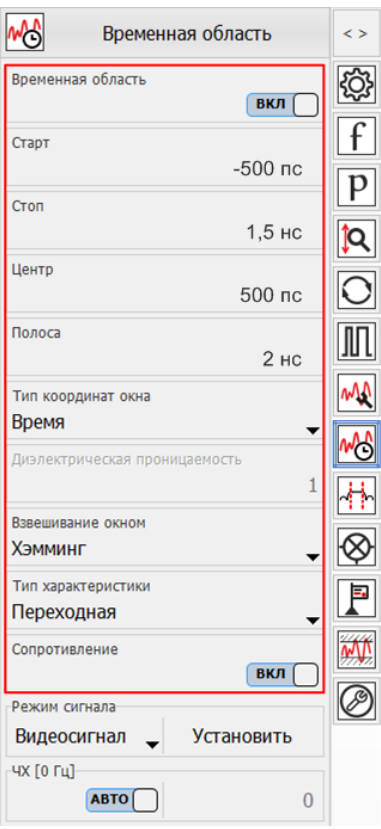

Рис. 6. Задание параметров временного режима для Beatty-стандарта.

# 10. В результате мы получили две диаграммы для оценки АЧХ коэффициентов отражения  $S_{11}$  и  $S_{22}$  (трассы совпадают) и переходной характеристики (полученная из  $S_{11}$ ) Beattyстандарта, включенного в измерительный тракт с волновым сопротивлением 50 Ом (Рис. 7).

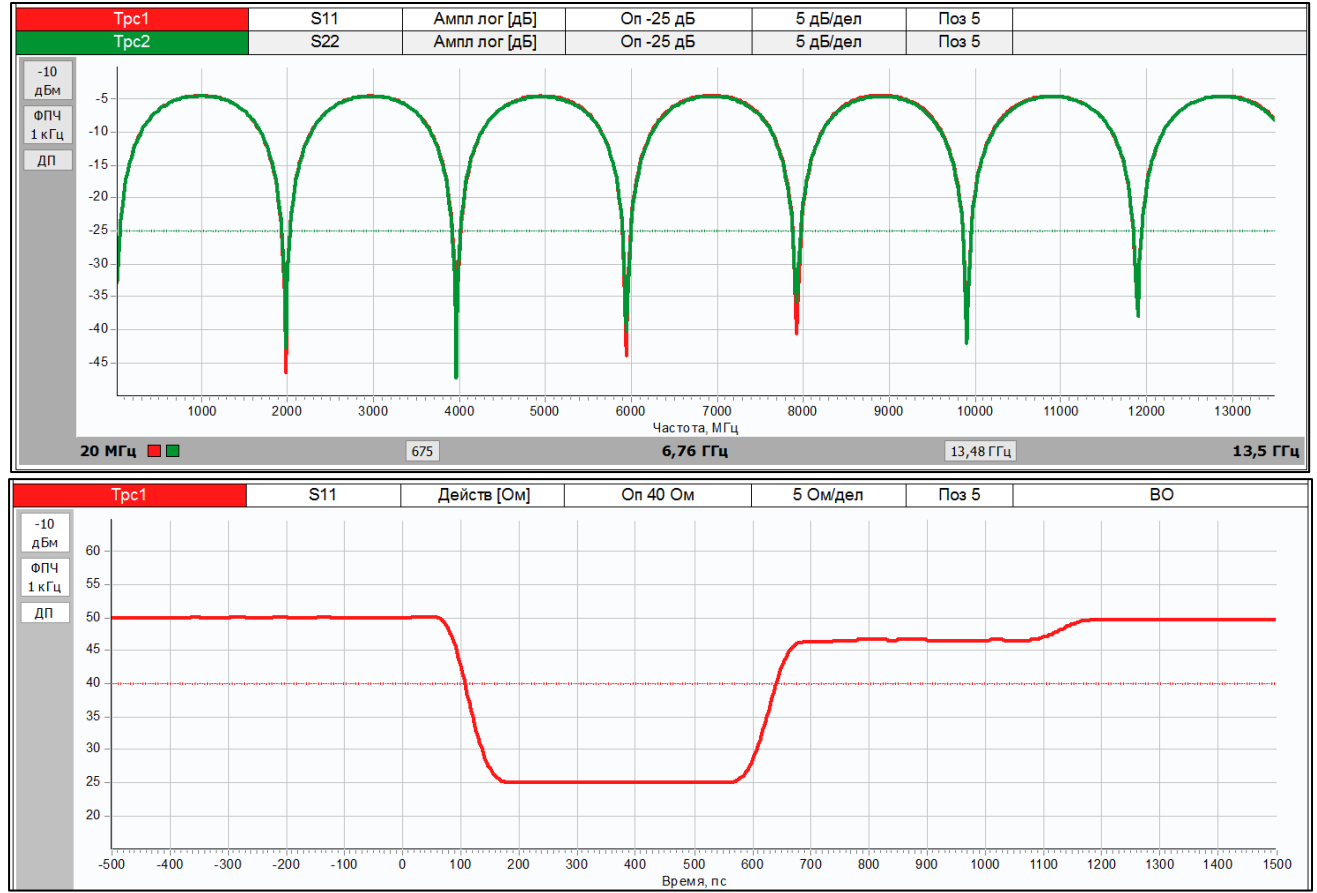

Рис. 7. АЧХ и переходная характеристика Beatty-стандарта.

# 11. В меню «Калибровка -> Конфигурация портов» установить значение опорного импеданса для первого порта  $Z'_{ref\_1} = 25$  Ом (Рис. 8).

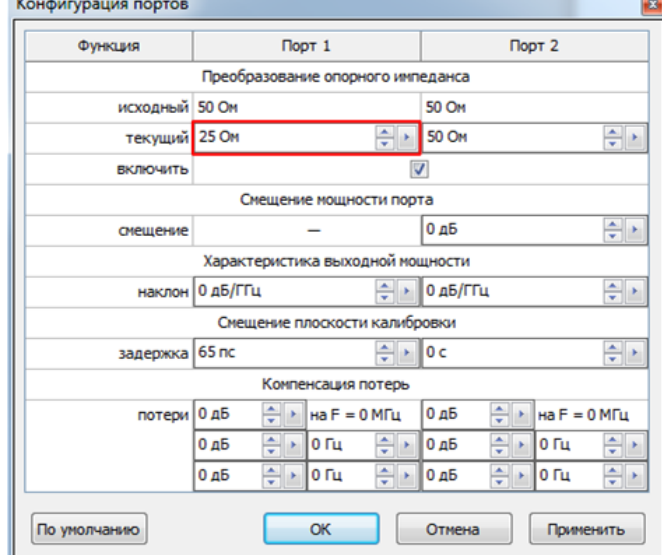

Рис. 8. Изменение опорного импеданса при измерении Beatty-стандарта.

12. После установки требуемого значения импеданса в сечении, совпадающем с плоскостью калибровки, появляются искусственные неоднородности, наблюдаемые на переходной характеристике (Рис. 9). Неоднородности обусловлены скачком волнового сопротивления с искусственных 25 Ом измерительного тракта на 50 Ом начала и конца Beatty-

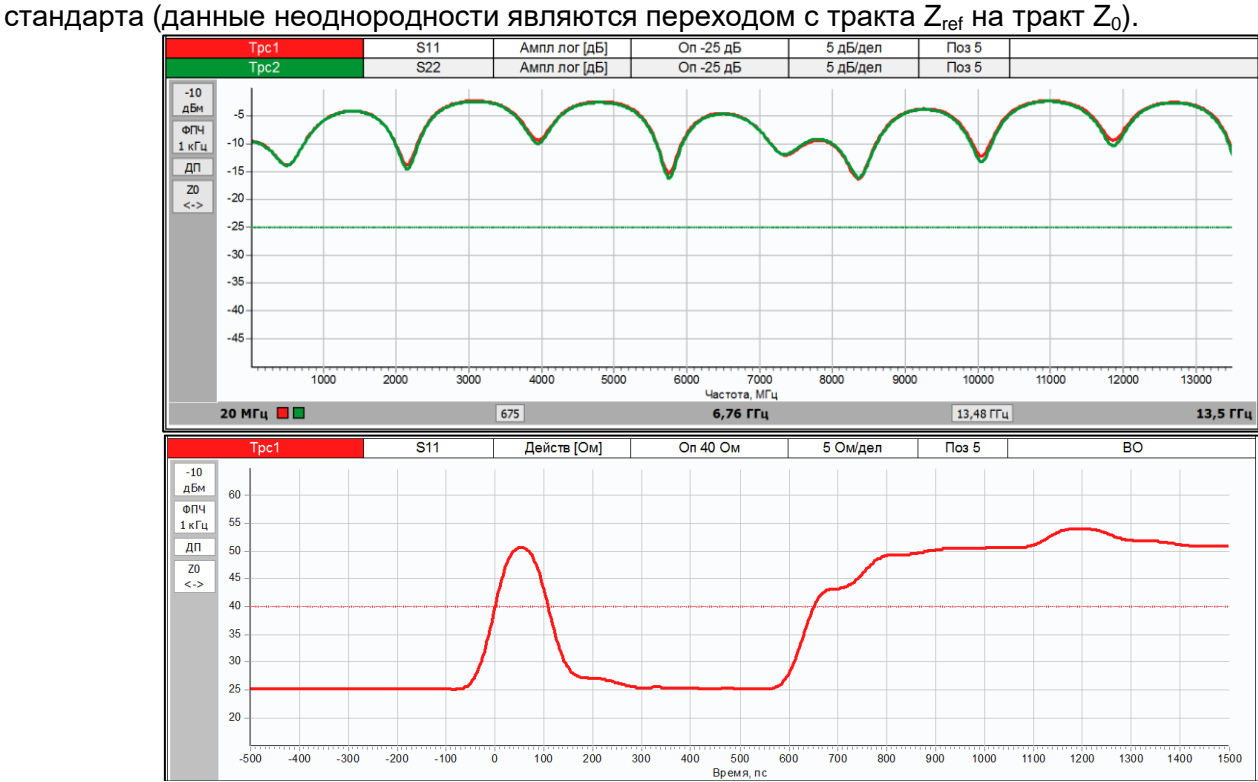

Рис. 9. АЧХ и переходная характеристика после установки  $Z'_{ref\_1} = 25$  Ом.

13. Для того чтобы исключить неоднородности, вызванные переходом, необходимо сместить плоскость калибровки, так чтобы искусственно созданный измерительный тракт (25 Ом) соединился с 25-омным участком Beatty-стандарта. Для этого выберем пункт главного меню «Калибровка –> Конфигурация портов». В графе «Смещение плоскости калибровки» добавим задержку, чтобы неоднородность, вызванная переходом с тракта Z<sub>ref</sub> на тракт Z<sub>0</sub>, находилась в 0 нс на переходной характеристике (Рис. 10).

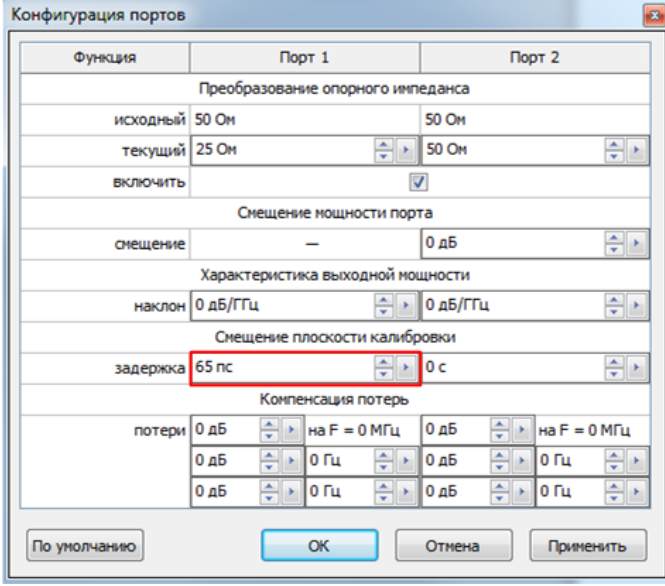

Рис. 10. Смещение плоскости калибровки для Beatty-стандарта.

# 14. В результате исчезает неоднородность, обусловленная скачком волнового

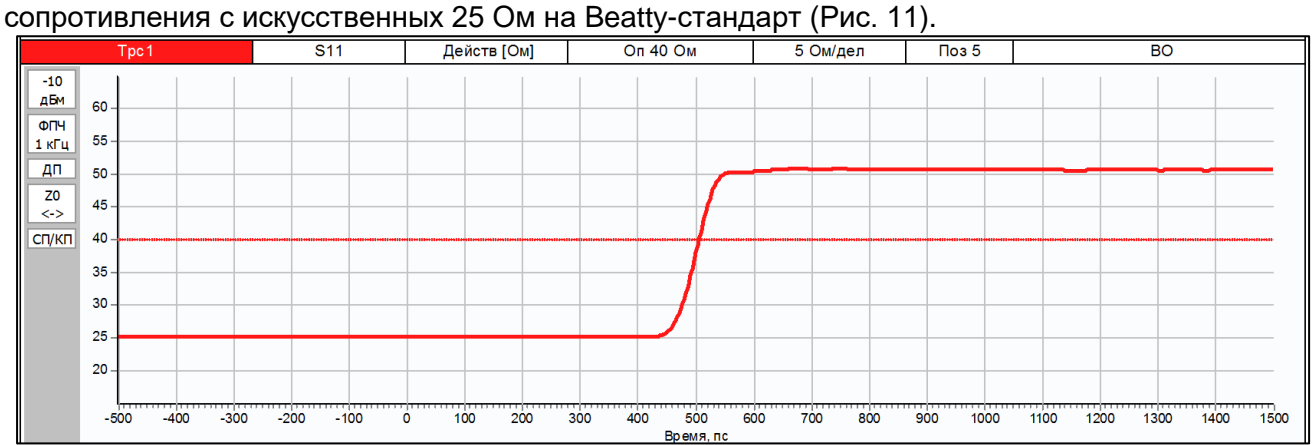

Рис. 11. Переходная характеристика после установки Z'ref 1 = 25 Ом и смещения плоскости калибровки первого порта на 65 пс для измерения Beatty-стандарта.

15. Выполнив аналогичное преобразование для второго измерительного порта ВАЦ, получаем искомый коэффициент отражения от 25-омной линии в середине Beatty-стандарта (Рис. 12).

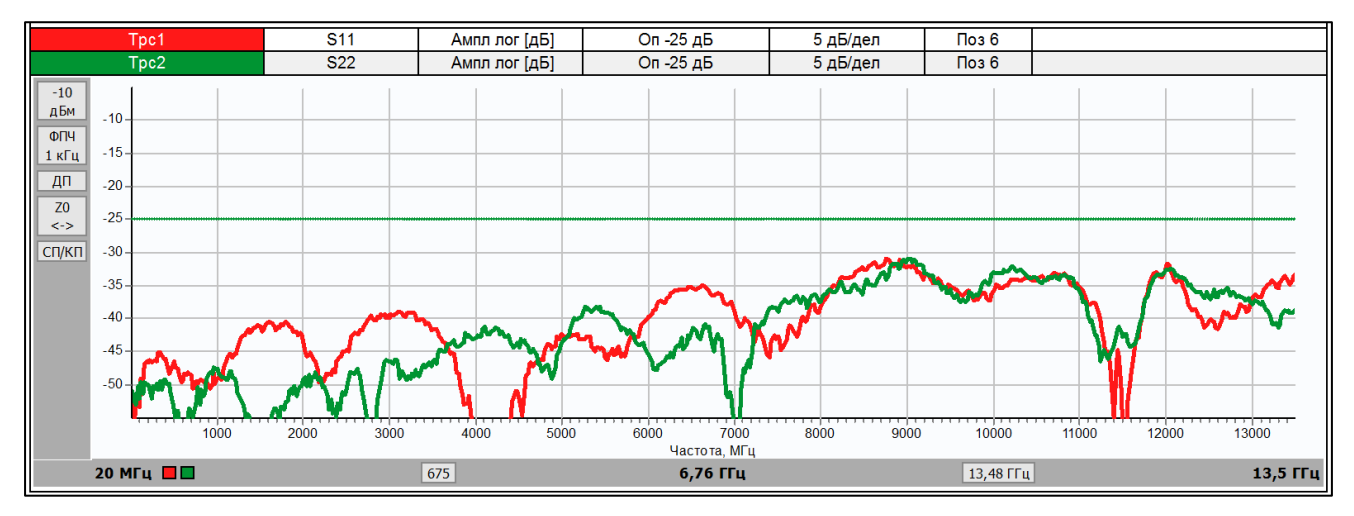

Рис. 12. АЧХ при Z'ref\_1 = Z'ref\_2 = 25 Ом и смещения плоскостей калибровки первого и второго портов для измерения Beattyстандарта.

# **Измерение кабельной сборки с импедансом 75 Ом**

На примере измерения кабельной сборки, работающей в частотном диапазоне 10 МГц … 6,01 ГГц и имеющей импеданс 75 Ом, покажем применение ВАЦ Р4226 «Панорама».

Для подключения кабеля с импедансом 75 Ом к ВАЦ Р4226 «Панорама» используется измерительная оснастка вилка кабельная (далее ВКЧ), разработанная компанией Микран. В зависимости от типа измеряемого кабеля, оснастка позволяет осуществить монтаж кабеля с импедансом 50 или 75 Ом. Оснастка обеспечивает возможность измерения коэффициента затухания радиочастотных кабелей в диапазоне частот, который определяется электрическими параметрами измеряемого кабеля. Подробнее об оснастках можно узнать из «Инструкции по применению измерительных оснасток ВКЧ».

# **Доступна возможность заказа разработки оснасток.**

- 1. Подготовить ВАЦ к работе.
- 2. Запустить программное обеспечение Graphit.
- 3. Подключить ПО к ВАЦ (рис. 13).

|                                                                                                    |                        |          | Поиск приборов |           |                                      |  |
|----------------------------------------------------------------------------------------------------|------------------------|----------|----------------|-----------|--------------------------------------|--|
| Описание                                                                                                | Адрес прибора          | Тип      | Серийный номер | Состояние |                                      |  |
| P4M-18/3 1102170230                                                                                     | r4m-18-1102170230.tetz | P4M-18/3 | 1102170230     | Свободен  | ♣<br>В избранное                     |  |
| P4M-18 1102080016                                                                                       | r4m-18-1102080016.tetz | P4M-18   | 1102080016     | Занят     |                                      |  |
| P4M-18 1102099999                                                                                       | r4m-18-1102099999.tetz | P4M-18   | 1102099999     | Занят     | Повторить поиск<br>æ,                |  |
| P4213/4 1132190048                                                                                      | r4213-1132190048.tetz  | P4213/4  | 1132190048     | Занят     |                                      |  |
| P4213/6 1132190055                                                                                      | r4213-1132190055.tetz  | P4213/6  | 1132190055     | Занят     |                                      |  |
| P4226/5 1133180038                                                                                      | r4226-1133180038.tetz  | P4226/5  | 1133180038     | Свободен  | Все приборы                          |  |
| P4226A 1133190021                                                                                       | r4226-1133190021.tetz  | P4226A   | 1133190021     | Свободен  | $\Omega$                             |  |
| R4226 1133150001                                                                                        | r4226-1133150001.tetz  | R4226    | 1133150001     | Занят     |                                      |  |
| Выберите прибор для подключения<br>или перетащите запись в список<br>избранных приборов при помощи мыши |                        |          |                |           | Подключаться по умолчанию<br>$\circ$ |  |

Рис. 13. Подключение к ВАЦ.

4. Сбросить настройки программного обеспечения Graphit по умолчанию, нажав кнопку

«Восстановить начальные параметры» **. 200** 

5. В панели управления «Мощность» задать параметры мощности зондирования. При установке этого параметра учитывайте ожидаемое затухание в измеряемом устройстве и при необходимости увеличьте мощность зондирующего сигнала. Для нашего примера достаточно уровня зондирующего сигнала 0 дБм (рис. 14).

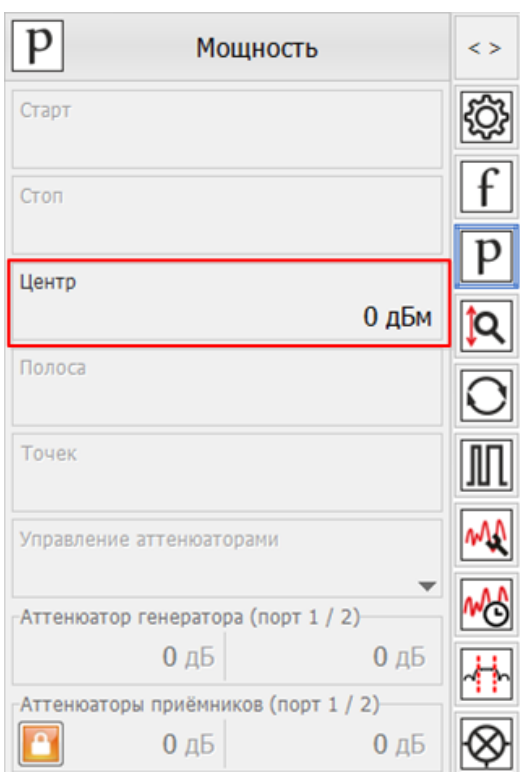

Рис. 14. Задание мощность зондирования.

6. В панели управления «Частота» задать параметры сканирования по частоте (рис. 15). Количество точек выставить исходя из того, что начальная частота сканирования должна быть равна шагу сканирования (для нашего примера: 10 МГц … 6,01 ГГц, 601 точка).

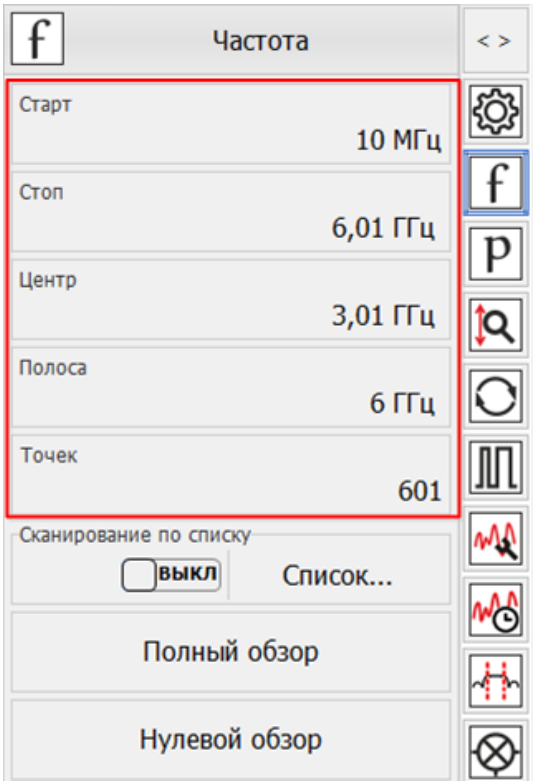

Рис. 15. Задание частотного диапазона.

7. Выберите в главном меню *Калибровка -> Мастер калибровки* и проведите полную двухпортовую калибровку, руководствуясь указаниями мастера калибровки (рис. 16).

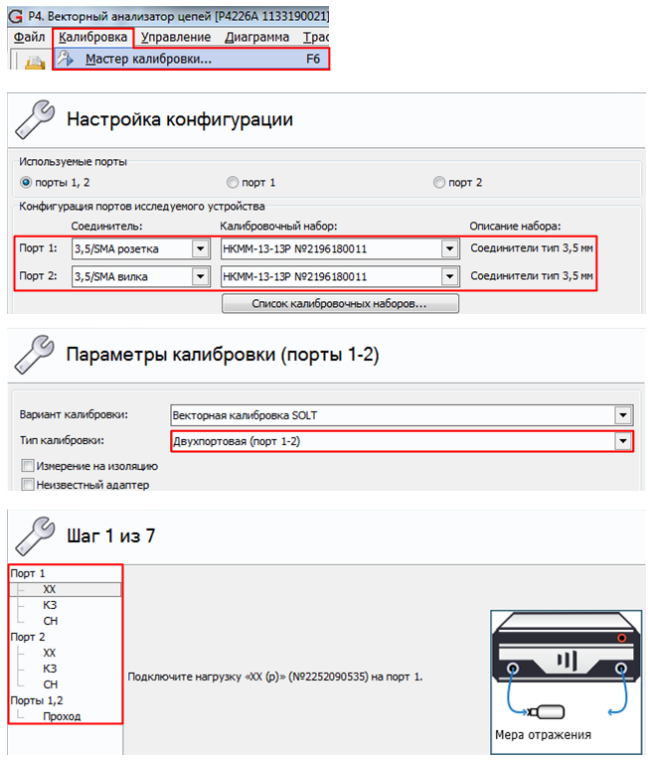

Рис. 16. Настройка параметров калибровки.

8. После завершения калибровки подключить измеряемое устройство (в нашем примере — кабельная сборка) к портам ВАЦ (рис. 17).

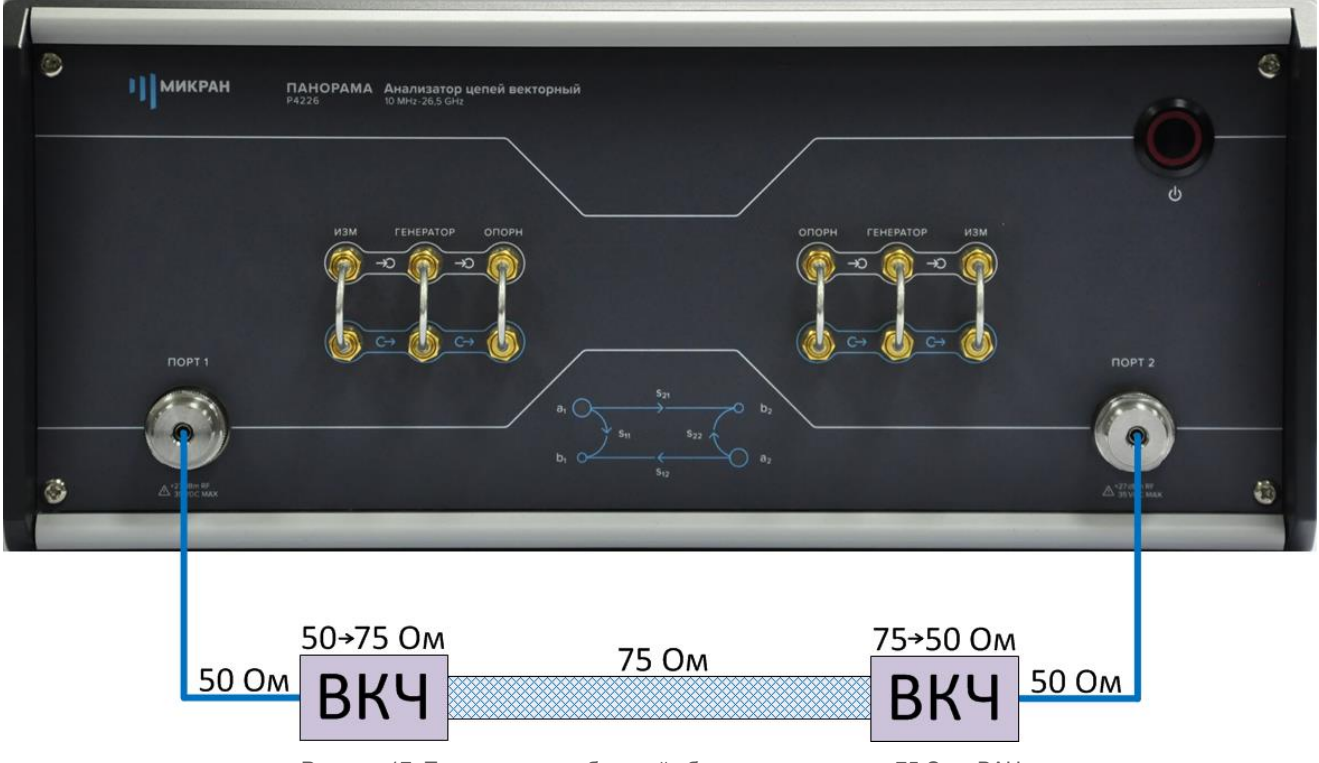

Рисунок 17. Подключение кабельной сборки с импедансом 75 Ом к ВАЦ

# 9. В главном меню выбрать *Калибровка -> Конфигурация портов* и установить сопротивление измеряемого устройства (в нашем примере 75 Ом) (рис. 18).

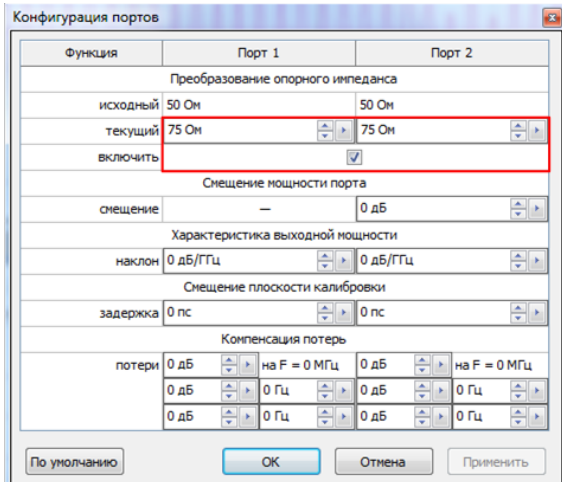

Рис. 18. Пересчет опорного импеданса.

# 10. В главном меню выбрать *Диаграмма -> Создать диаграмму* (рис. 19).

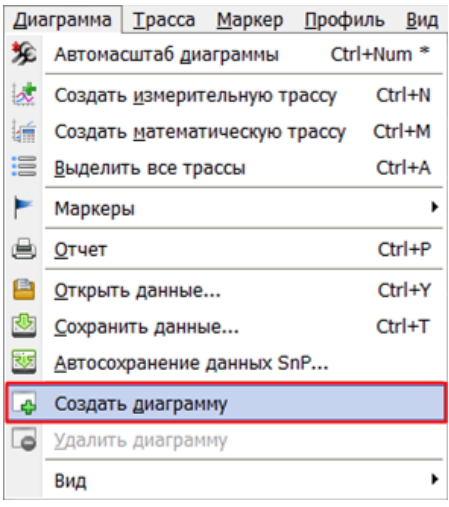

Рис. 19. Создание новой диаграммы.

11. В панели управления «Временная область» установить параметры диаграммы таким образом, чтобы на ней осталась только неоднородность волнового сопротивления, обусловленная скачком волнового сопротивления с искусственных 75 Ом на реальные (рис. 20). В нашем примере использовались следующие параметры:

- Старт: −1 нс
- Стоп: 3 нс
- Тип координат: Время; Взвешивание окном: Хэмминг; Тип характеристики: Переходная; Сопротивление: Вкл (рис. 21).

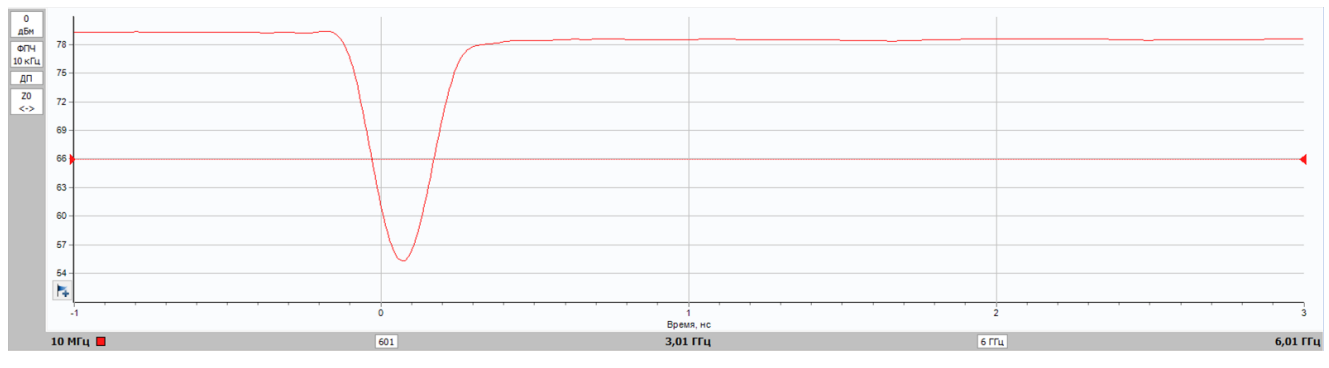

Рис. 20. Резонанс волнового сопротивления.

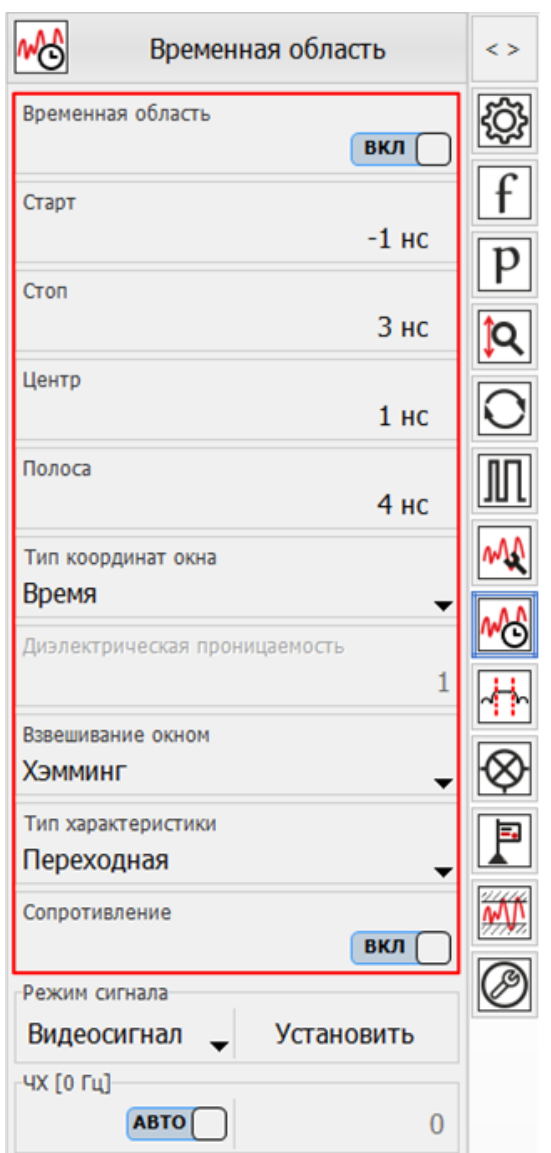

Рис. 21. Задание параметров временного режима.

12. В главном меню выбрать *Калибровка -> Конфигурация портов*. В открывшемся окне подобрать такие значения задержки для смещения плоскости калибровки, при которых резонанс волнового сопротивления станет минимальным (рис. 22).

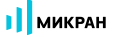

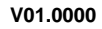

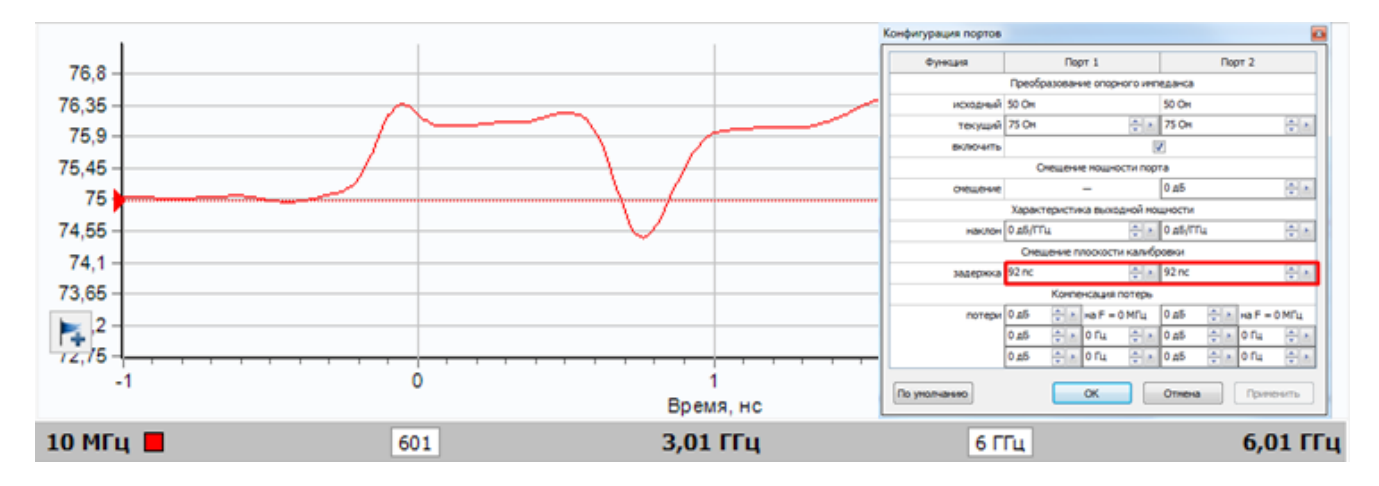

Рис. 22. Подбор значения задержки для смещения плоскости калибровки.

13. При правильно подобранном значении задержки для смещения плоскости калибровки график зависимости коэффициента затухания от частоты преобразуется из гармонического вида в негармоническую кривую. Результат измерения изображен на рис. 23.

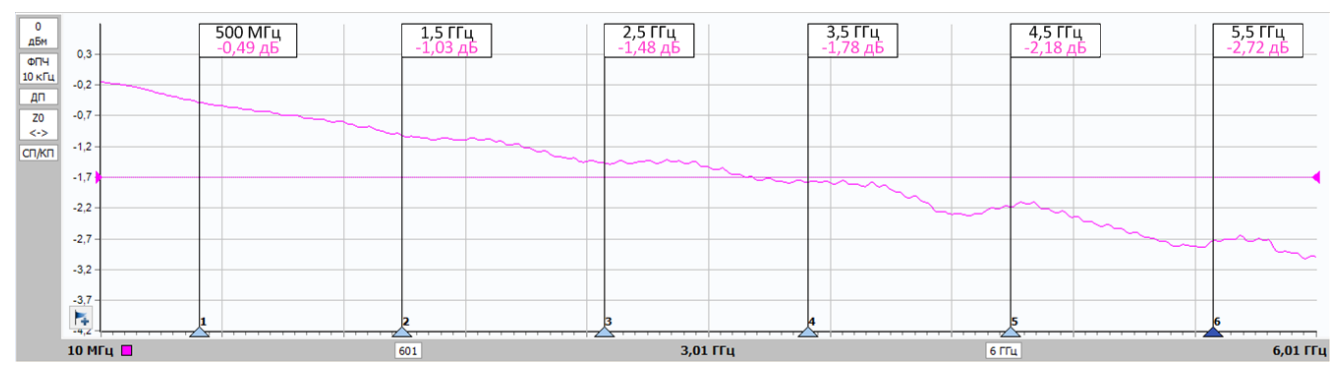

Рис. 23. Результаты измерения затухания в кабельной сборке с импедансом 75 Ом.